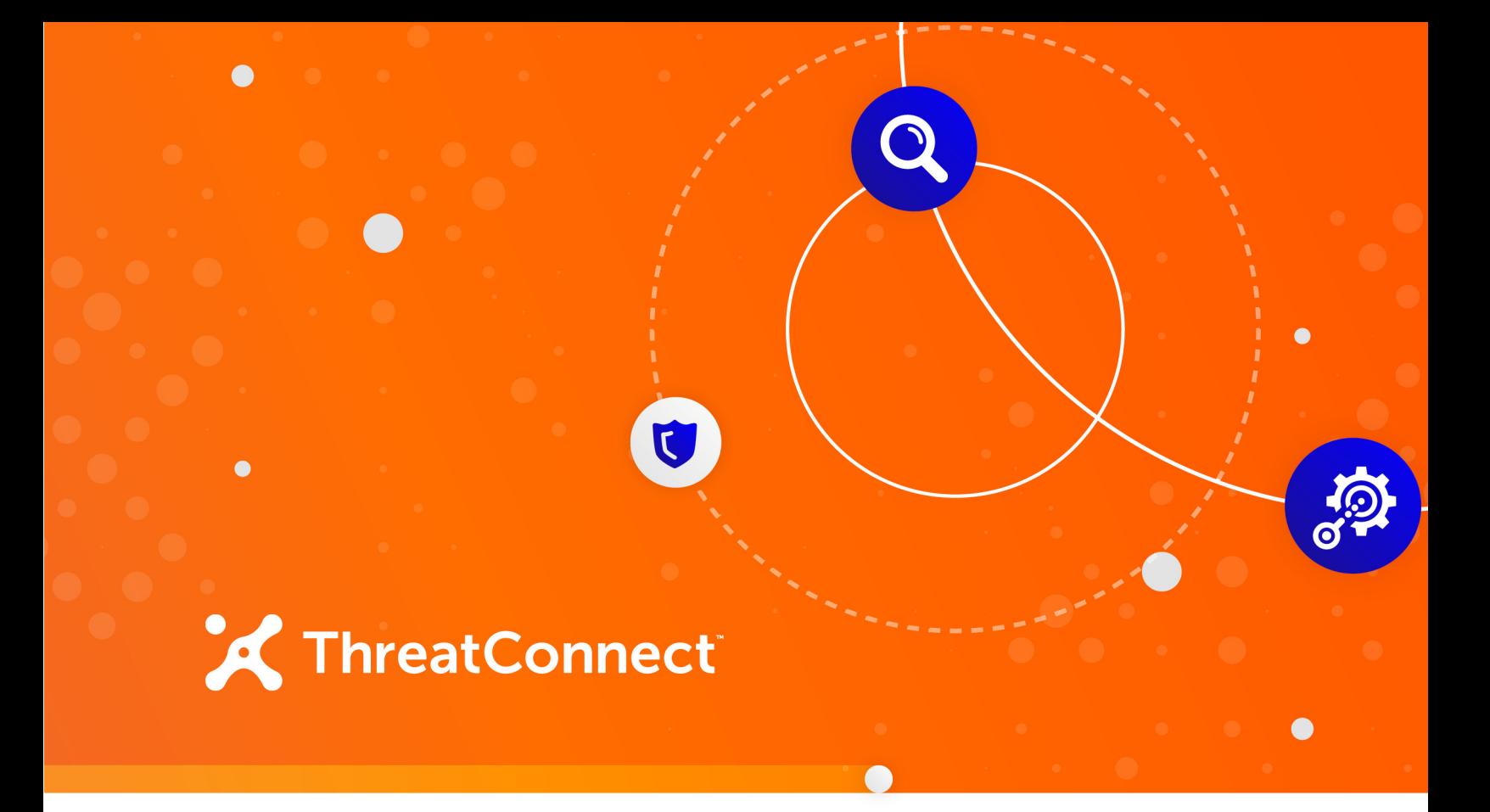

# **Cisco Umbrella™ Investigate Spaces**

User Guide

**Software Version 1.0**

**September 8, 2020**

30006-02 EN Rev. A

ThreatConnect, Inc. 3865 Wilson Blvd., Suite 550, Arlington, VA 22203 P: 1.800.965.2708 | F: .703.229.4489 **www.ThreatConnect.com** ©2020 ThreatConnect, Inc.

ThreatConnect® is a registered trademark of ThreatConnect, Inc. Cisco Umbrella™ is a trademark of Cisco Systems, Inc. Google and PageRank™ are trademarks of Google, Inc.

 $\begin{array}{ccc} \bullet & \bullet & \bullet \end{array}$ 

 $\begin{array}{ccccccccccccc} \bullet & \bullet & \bullet & \bullet & \bullet & \bullet & \bullet & \bullet \end{array}$ 

## X

## **Table of Contents**

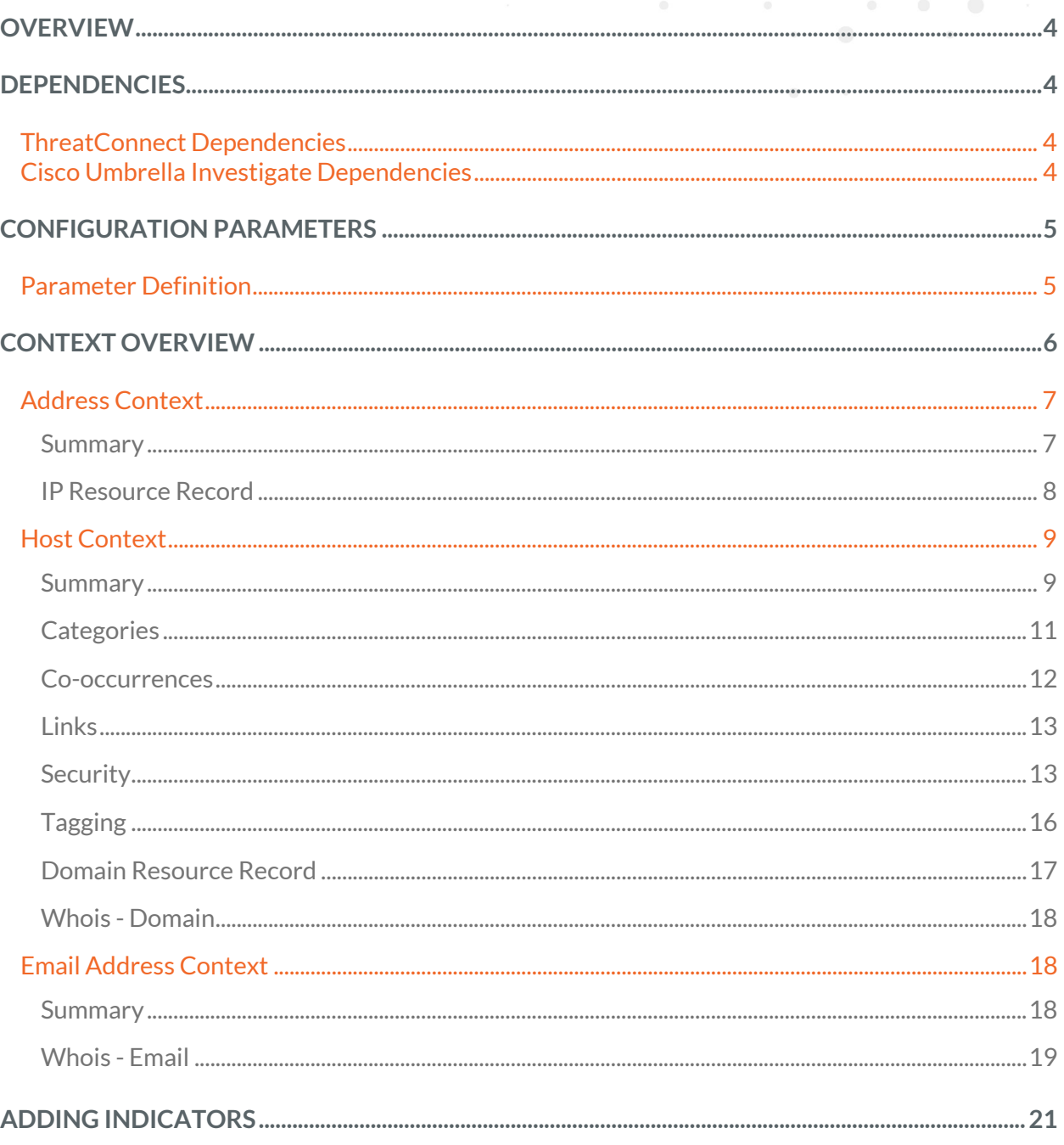

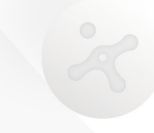

 $\mathcal{A}^{\mathcal{A}}$  , and  $\mathcal{A}^{\mathcal{A}}$  , and  $\mathcal{A}^{\mathcal{A}}$ 

 $\alpha$ 

 $\begin{array}{ccc} \bullet & \bullet & \bullet \end{array}$ 

# **OVERVIEW**

The Cisco Umbrella Investigate Spaces app provides enrichment data from Cisco Umbrella Investigate in real time on Address, Email Address, and Host Indicators from within ThreatConnect®, allowing analysts to gain valuable insights from Cisco Umbrella Investigate without leaving ThreatConnect.

#### **DEPENDENCIES**

#### **ThreatConnect Dependencies**

• Installation of the **TCS - Cisco Umbrella Investigate 1.1** contextually aware Spaces app. See *[Contextually Aware Spaces](https://training.threatconnect.com/learn/article/contextually-aware-spaces-kb-article)*for more information.

*NOTE: All ThreatConnect dependencies will be provided by default to subscribing ThreatConnect Cloud customers. Private Instance customers can enable these settings during configuration on the Account Settings screen within their Private Instance of ThreatConnect.*

#### **Cisco Umbrella Investigate Dependencies**

• A Cisco Umbrella Investigate API (Application Programming Interface) token, which is provided via a subscription to the Cisco Umbrella API.

#### <span id="page-4-0"></span>**CONFIGURATION PARAMETERS**

#### **Parameter Definition**

The parameters defined in Table 1 apply to the configuration parameters during the job-creation process.

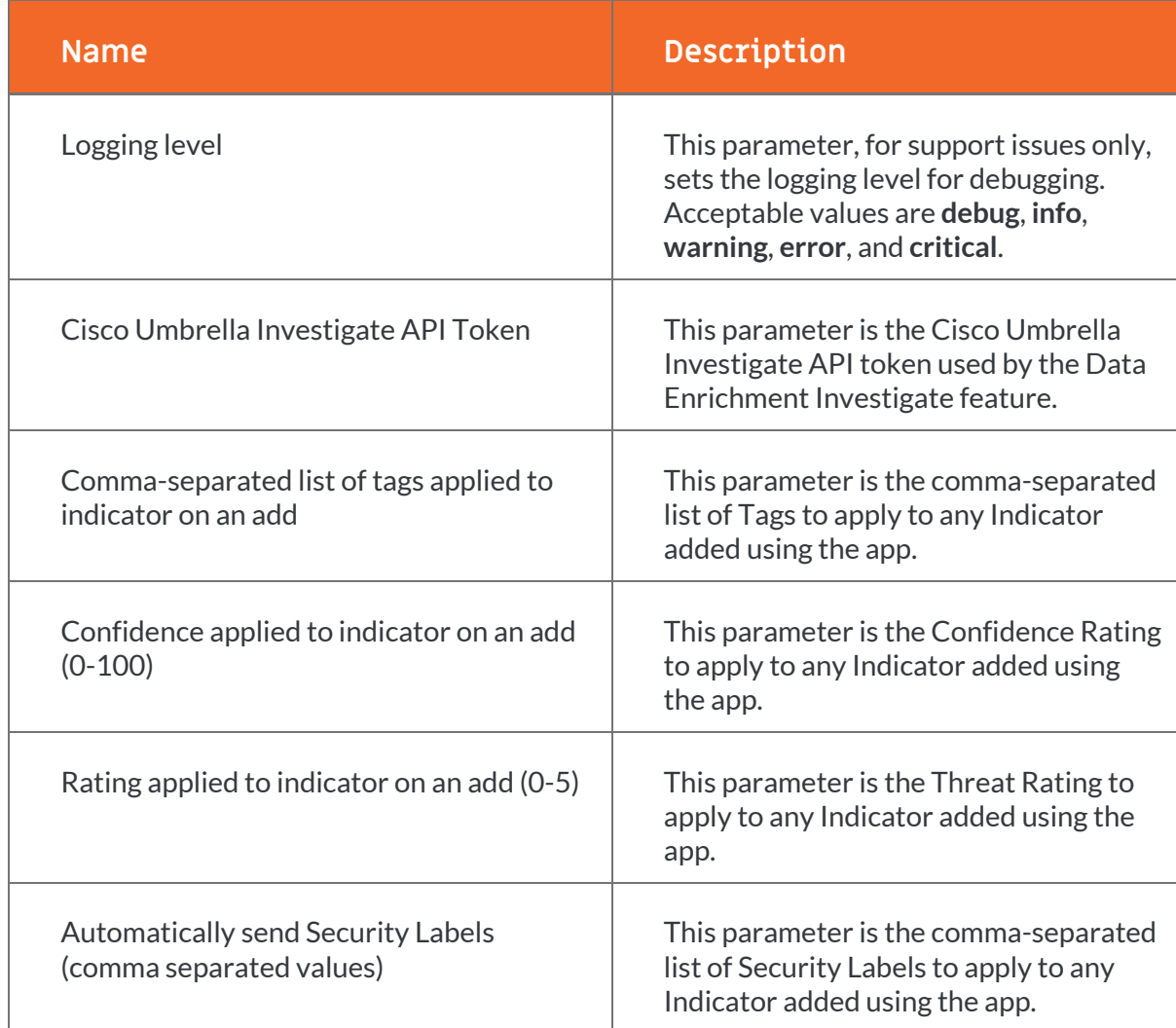

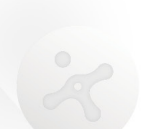

### **CONTEXT OVERVIEW**

This guide provides an overview of the Cisco Umbrella Investigate Spaces app for ThreatConnect. While it provides descriptions of Cisco Umbrella Investigate metrics, it is not the source of definitions of these metrics. The metrics can be changed by Cisco Umbrella at any time. For full details on Cisco Umbrella Investigate metrics, visit the Cisco Umbrella website: <https://umbrella.cisco.com/products/threat-intelligence>**.**

The user interface of the app displays a card with a **Summary** screen showing key metrics for the given Indicator type, as shown in Figure 1 for the Host Indicator context. Options for viewing

additional detail-level elements are accessed by clicking the **Action**  $\left( \begin{array}{c} \equiv \\ \end{array} \right)$  menu button in the

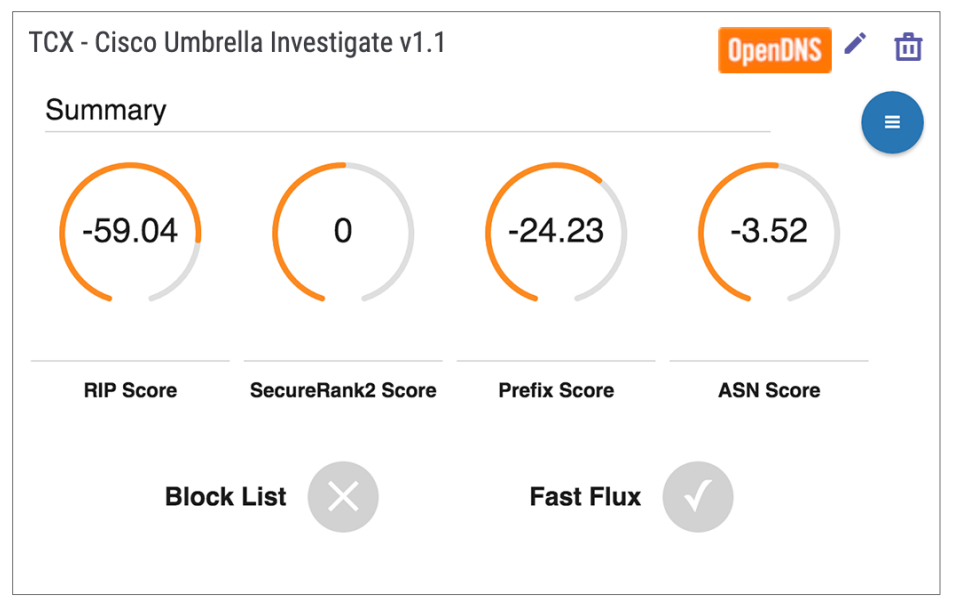

upper right-hand corner of the card.

#### **Figure 1**

The app can be added to the **Details** screens of the following Indicator types under the **Spaces** tab:

- Address (IP address)
- Host
- Email Address

#### **Address Context**

The Address context for the Cisco Umbrella Investigate Spaces app retrieves contextual data on the selected IP address from the Cisco Umbrella Investigate API. The **Action**  $\blacksquare$  menu button provides options for viewing the following screens:

- **Summary**
- **IP Resource Record**

#### Summary

Figure 2 displays the **Summary** screen for the Address context.

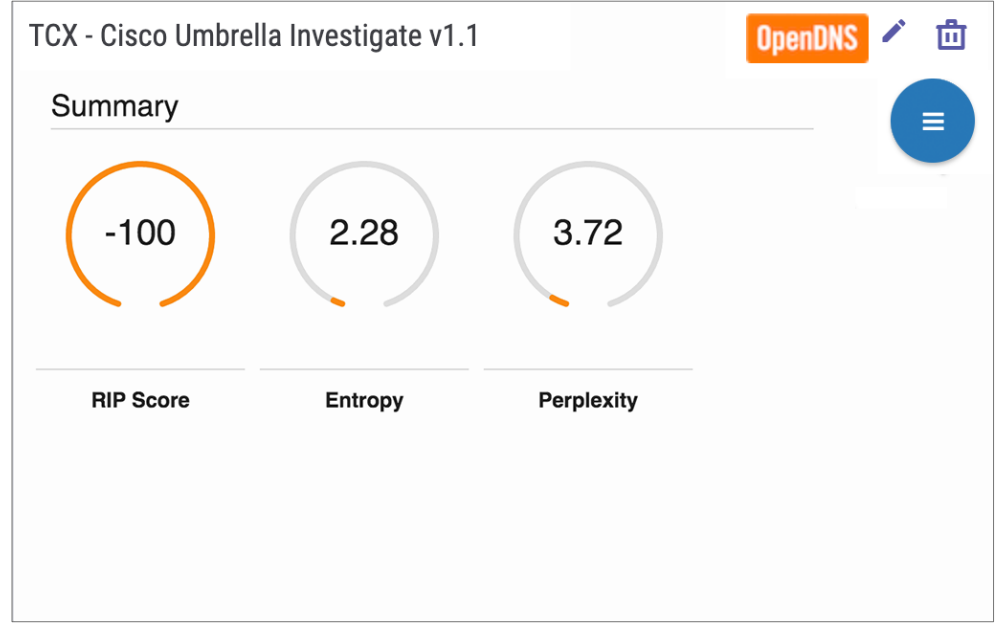

#### **Figure 2**

The **Summary** screen displays three key scores provided by Cisco Umbrella Investigate for an IP Address, as described in Table 2.

#### **Table 2**

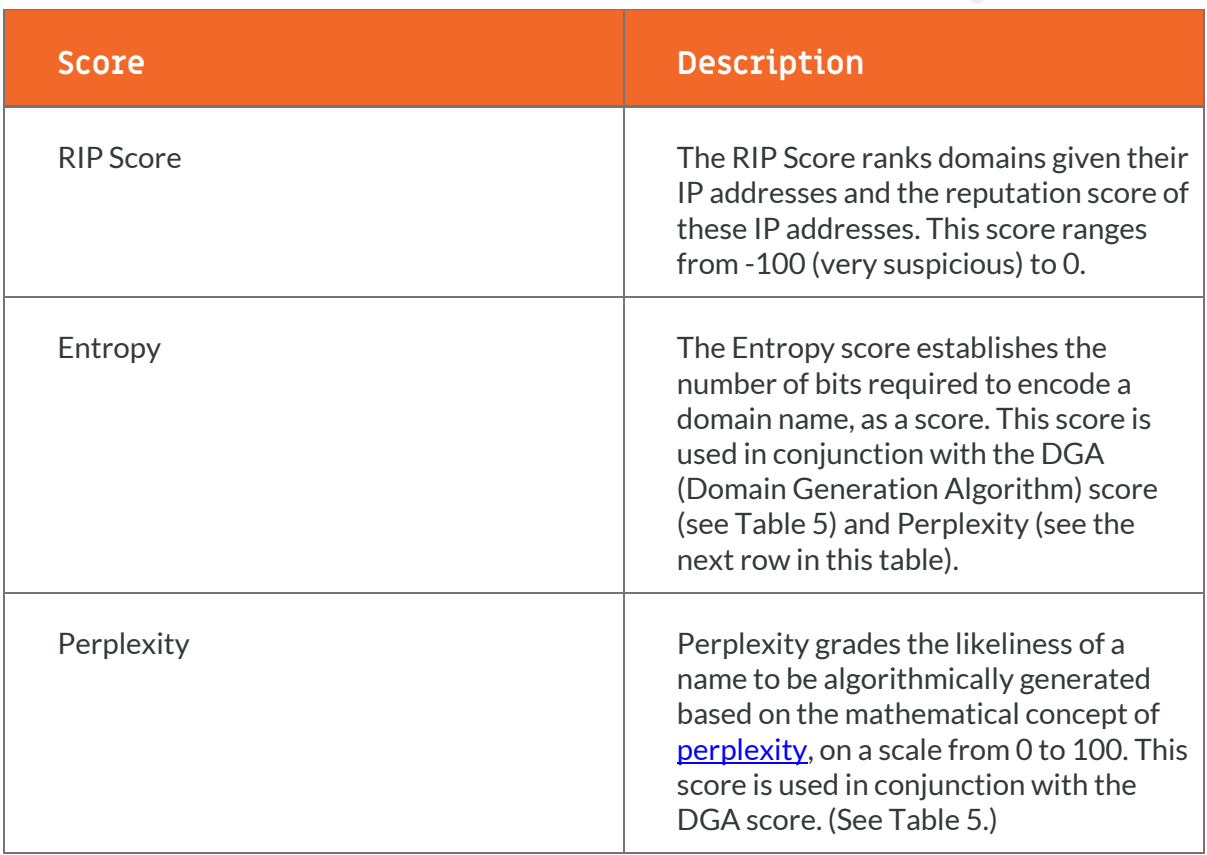

#### IP Resource Record

The **IP Resource Record** (Figure 3) represents the history of the Domain Name System (DNS) resource records for a given IP address, such as the list of domains to which the IP address maps and the domains to which it used to map. The information provided is from the last 90 days.

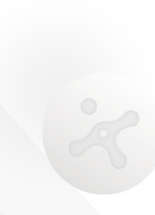

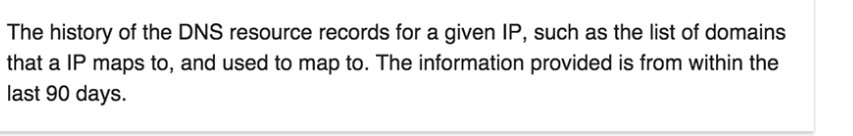

**OpenDNS** 

णि

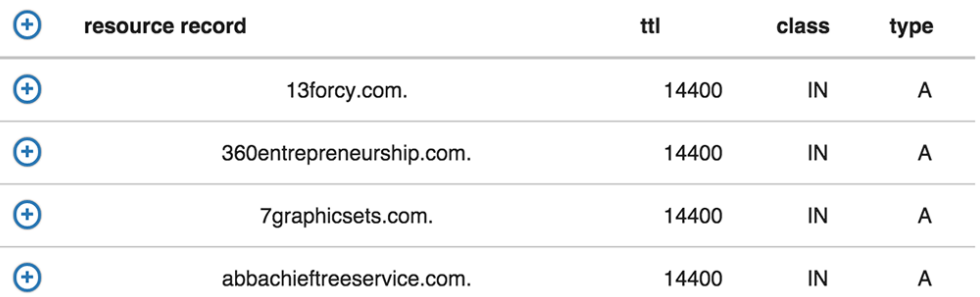

#### **Figure 3**

*NOTE: IP Resource Record mappings can be directly added to ThreatConnect by clicking on the Add*  $^{\textcircled{\tiny{\textcircled{\tiny{\textcirc}}}}}$ *button. See the ["ADDING INDICATORS" s](#page-20-0)ection for more details.*

#### **Host Context**

The Host context for the Cisco Umbrella Investigate Spaces app retrieves contextual data on the selected domain name from the Cisco Umbrella Investigate API. The **Action**  $\blacksquare$  menu button provides options for viewing the following screens:

- **Summary**
- **Categories**
- **Co-occurrences**
- **Links**
- **Security**
- **Tagging**
- **Domain Resource Record**
- **Whois - Domain**

#### Summary

Figure 4 displays the **Summary** screen for the Host context.

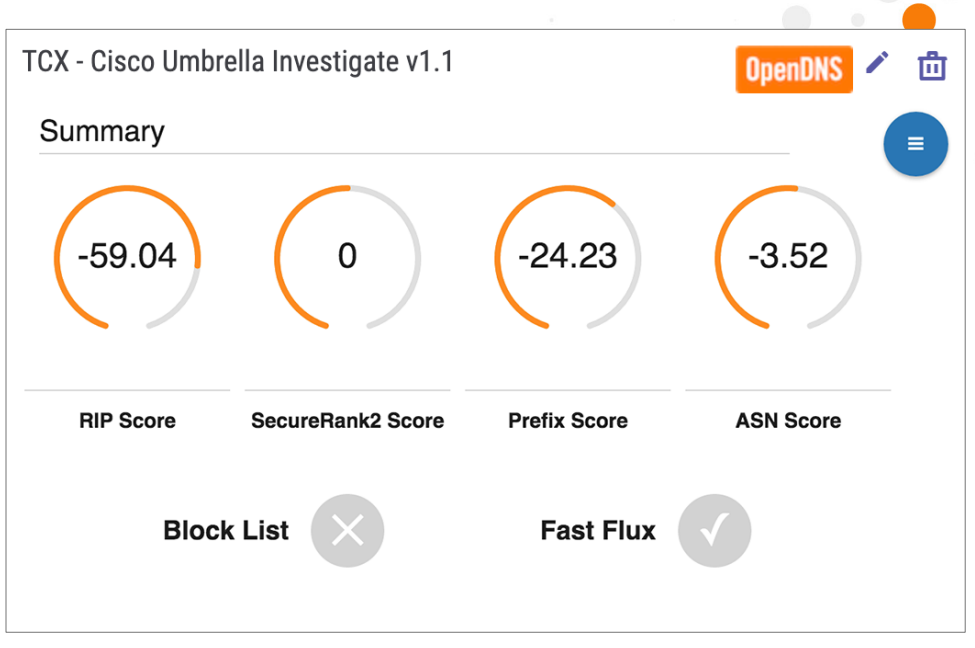

#### **Figure 4**

The **Summary** screen displays key metrics that provide a snapshot of Cisco Umbrella Investigate scores and flags for the selected Host, as described in Table 3.

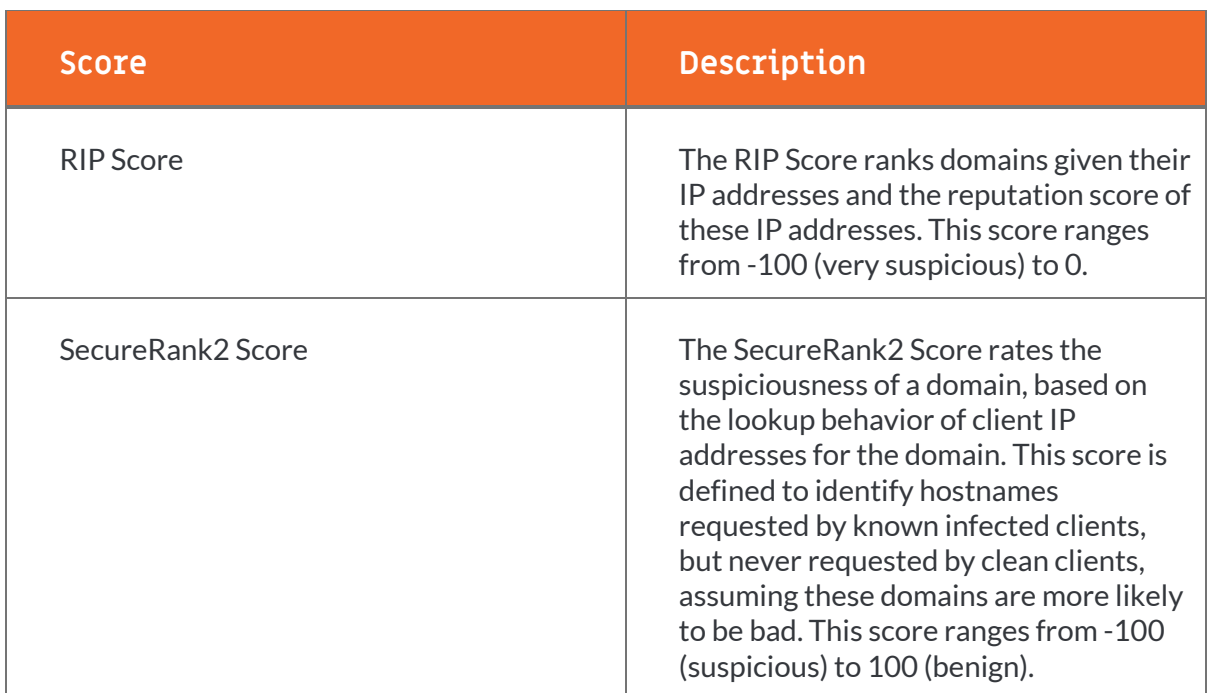

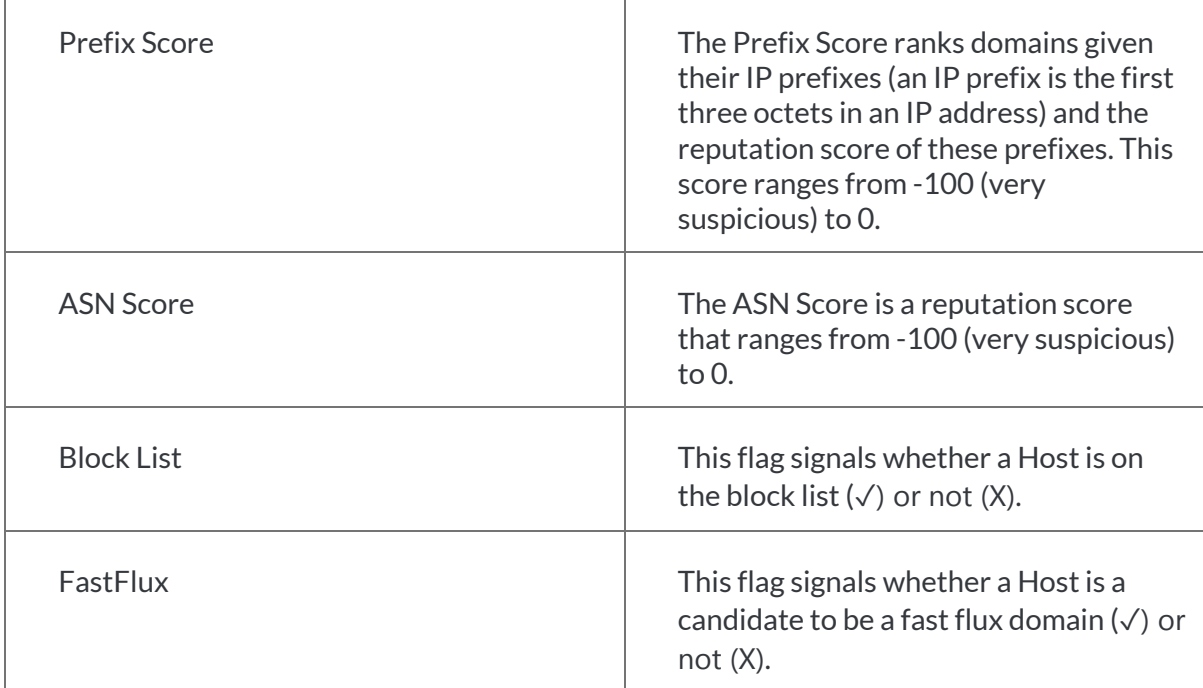

#### Categories

Categories are the labels or tags Cisco Umbrella Investigate has given to a domain for the purpose of filtering against that type of domain. Figure 5 displays the **Categories** screen.

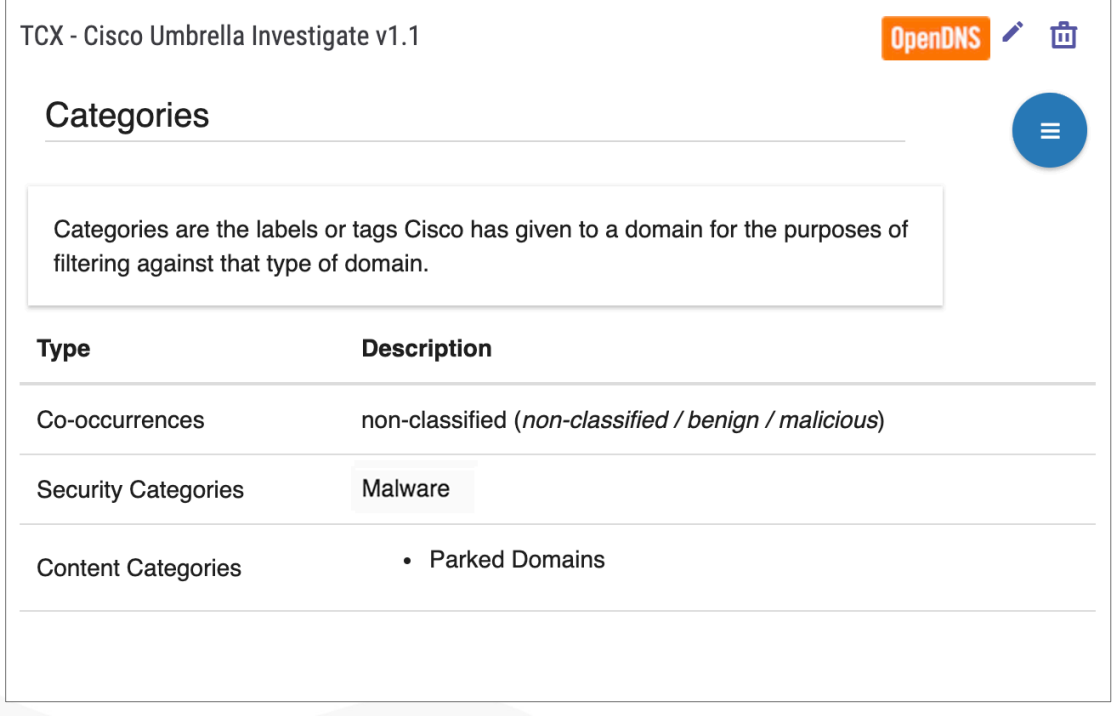

Table 4 describes the Category types.

#### **Table 4**

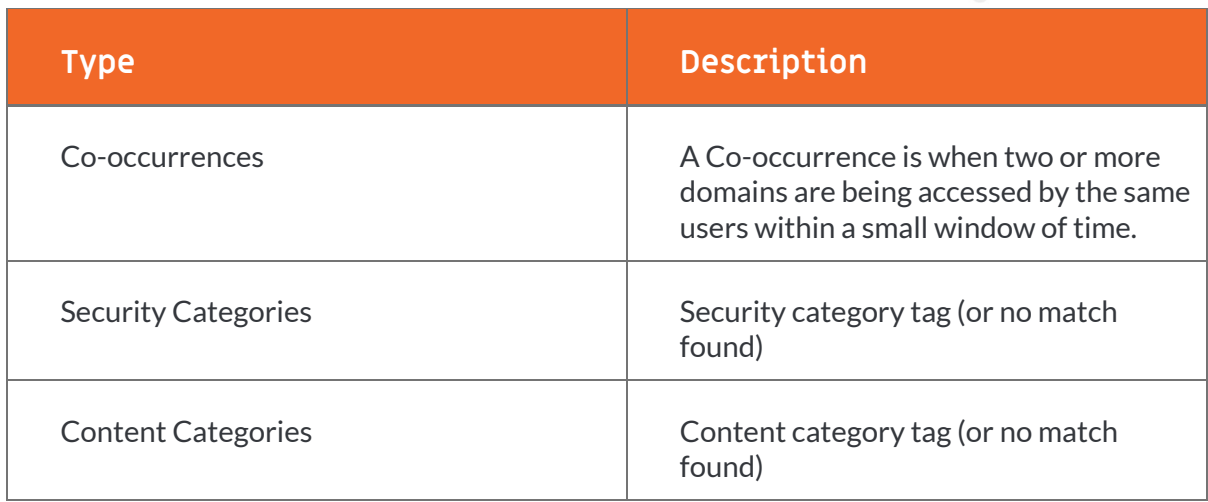

#### Co-occurrences

A Co-occurrence is when two or more domains are being accessed by the same users within a small window of time. Figure 6 displays the **Co-occurrences** screen.

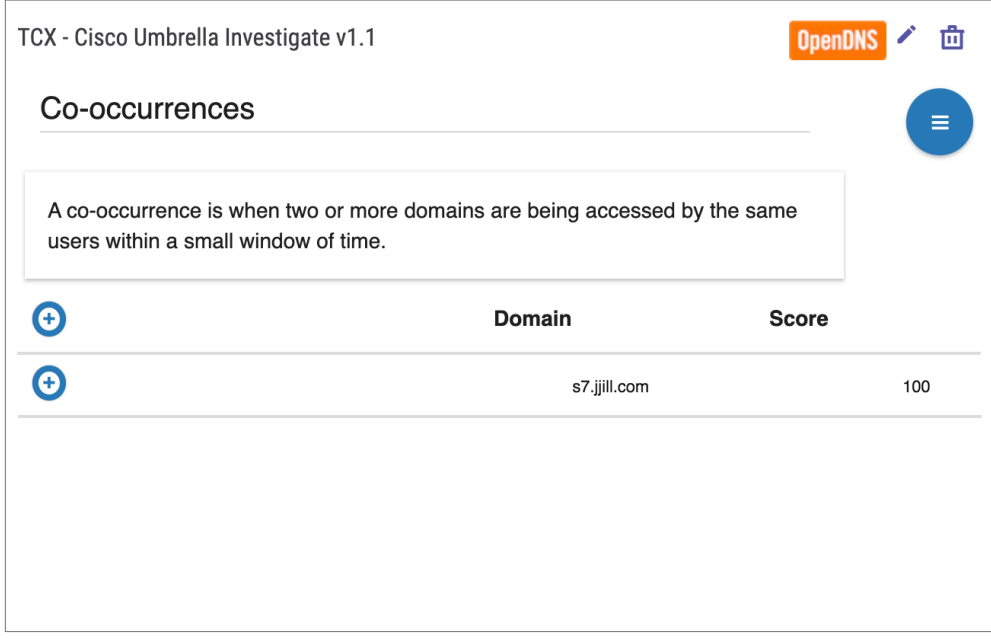

#### **Figure 6**

*NOTE: Domain co-occurrences can be directly added to ThreatConnect by clicking on the Add button. See the ["ADDING INDICATORS"s](#page-20-0)ection for more details.*

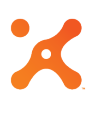

#### Links

Links are domain names that are frequently requested around the same time (up to 60 seconds before or after) as the given domain name, but that are not frequently associated with other domain names. Figure 7 displays the **Links** screen, with one domain already added to ThreatConnect (hyperlinked with **Details…**).

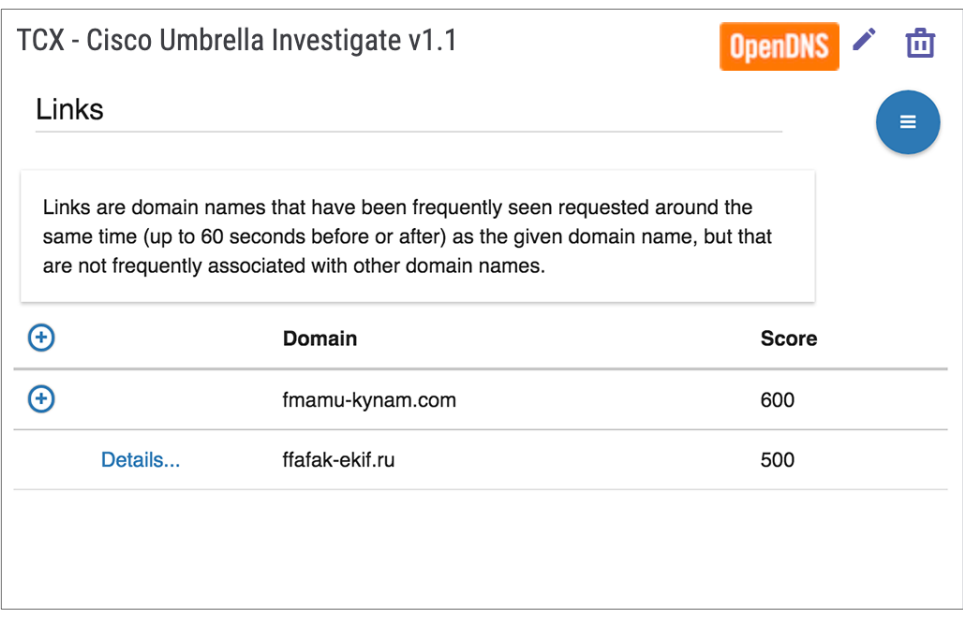

#### **Figure 7**

*NOTE: Domain links can be directly added to ThreatConnect by clicking on the Add*  $\Theta$  *button. Using the configured parameter definitions, the domain name will be created as a Host in the current owner. To add all domains in the list, click on the Add button in the table header.*

#### Security

The **Security** screen (Figure 8) displays multiple scores or security features, each of which can be used to determine relevant data points to build insight on the reputation or security risk posed by the site.

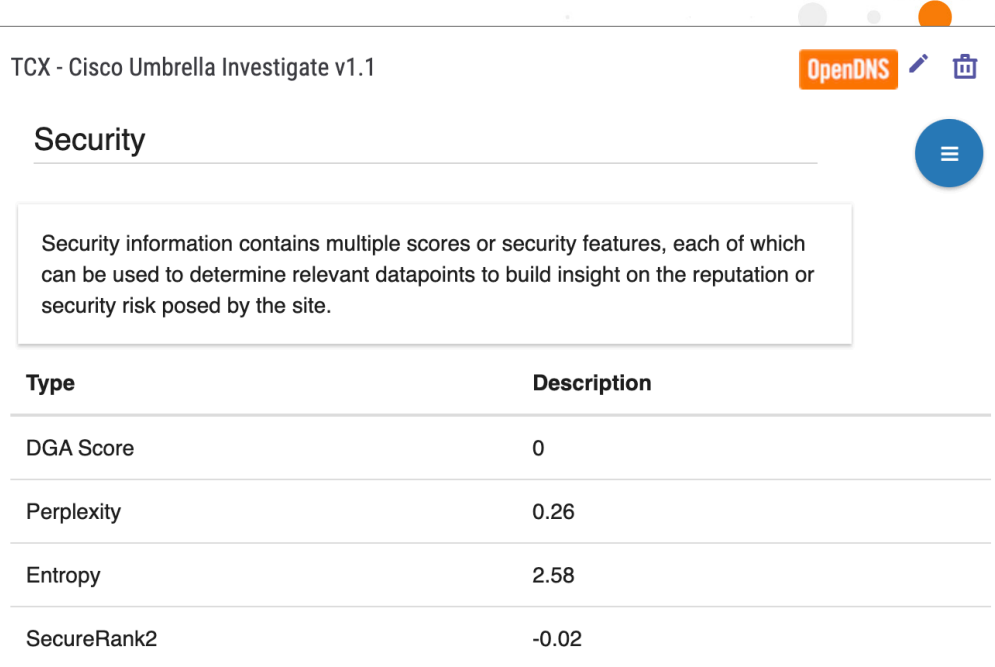

#### **Figure 8**

Table 5 contains a description of each metric.

A

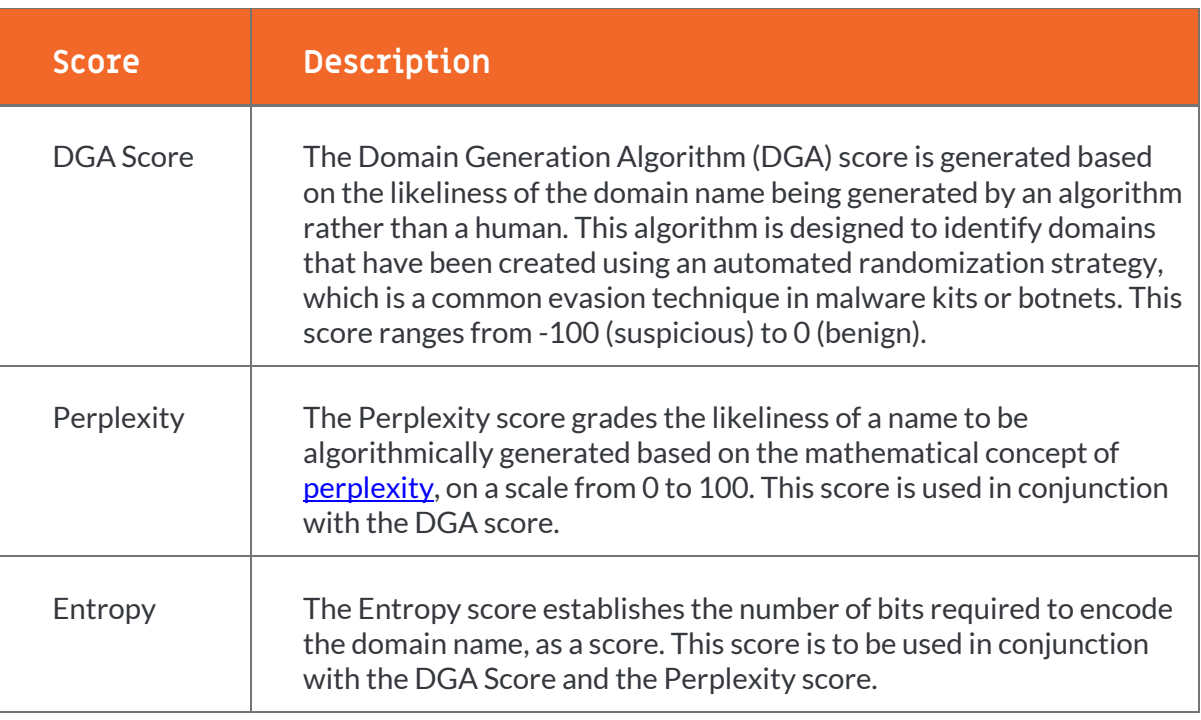

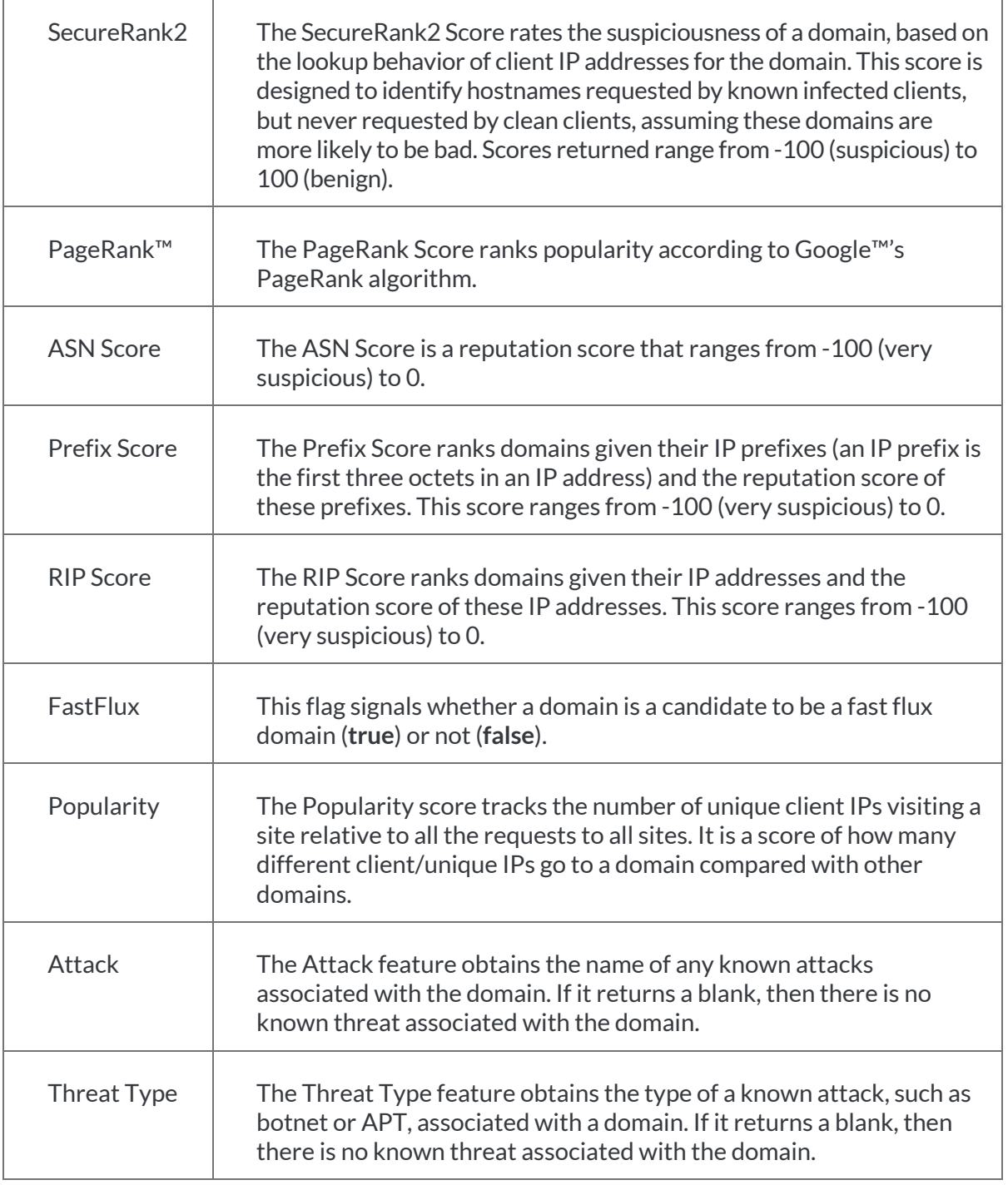

 $\mathcal{L} = \mathcal{L} \mathcal{L}$ 

 $\mathcal{C}^{\mathcal{A}}$  . The contract of  $\mathcal{C}^{\mathcal{A}}$ 

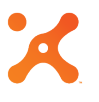

#### Tagging

The **Tagging** screen (Figure 9) displays the date range for when a domain was a part of the Cisco Umbrella block list.

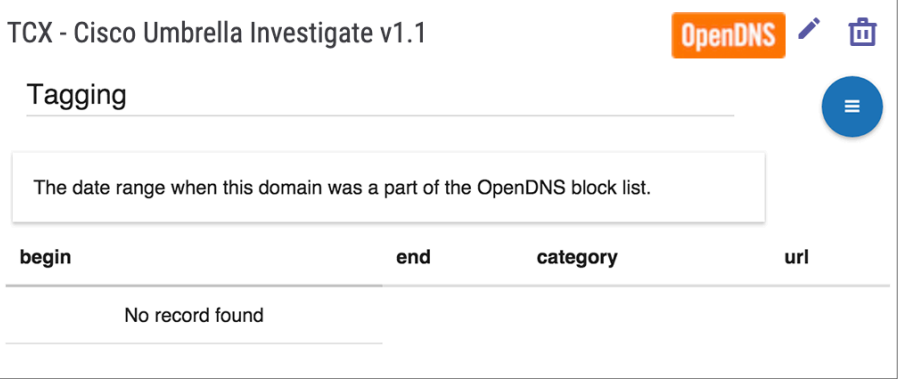

#### **Figure 9**

Table 6 provides a description for each information field provided in the **Tagging** screen.

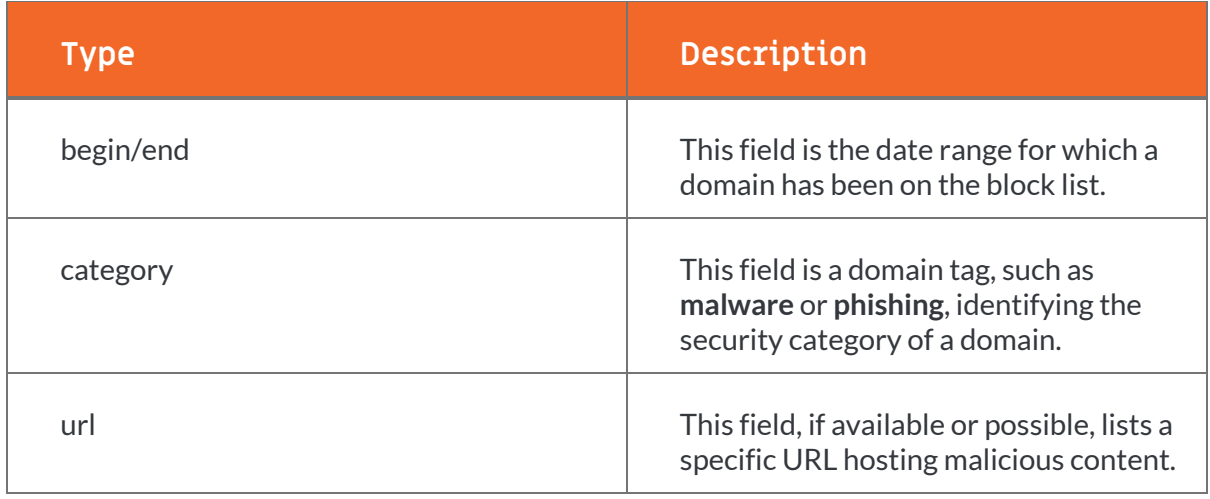

#### Domain Resource Record

The **Domain Resource Record** screen (Figure 10) displays the history of the DNS resource record for a given name, such as the list of IP addresses to which a name maps and to which it used to map. The information provided is from the last 90 days.

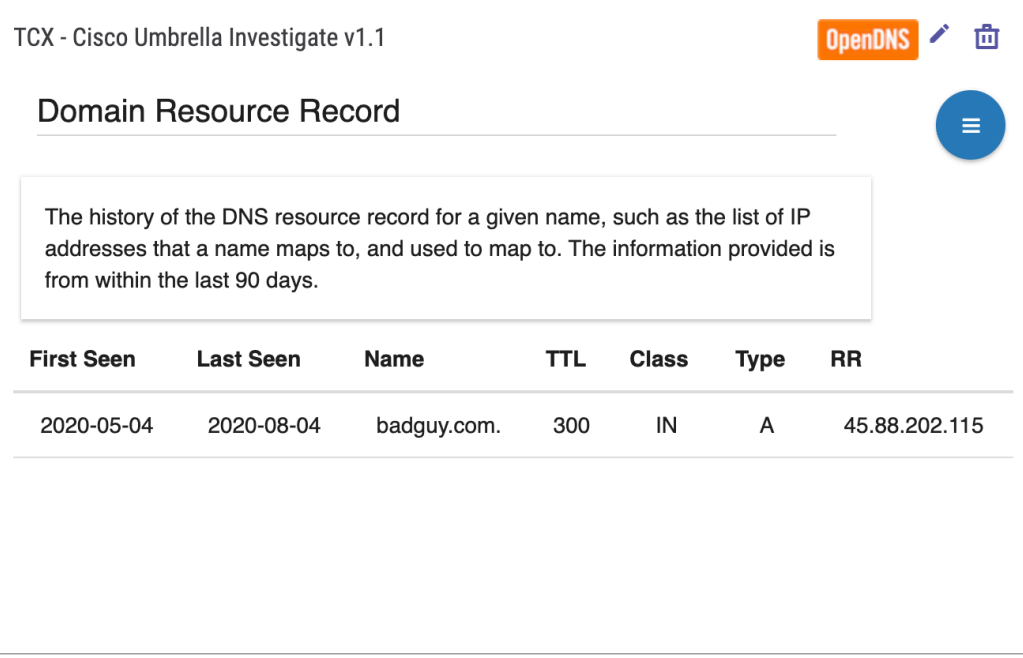

#### **Figure 10**

Table 7 displays the information included in the **Domain Resource Record** screen.

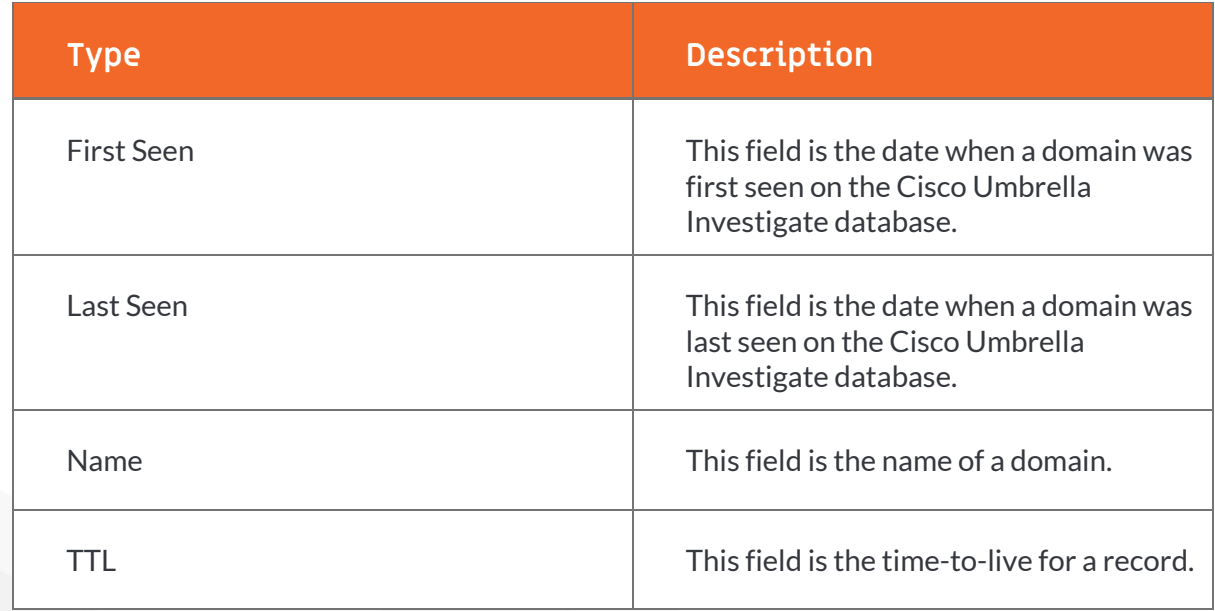

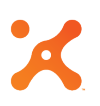

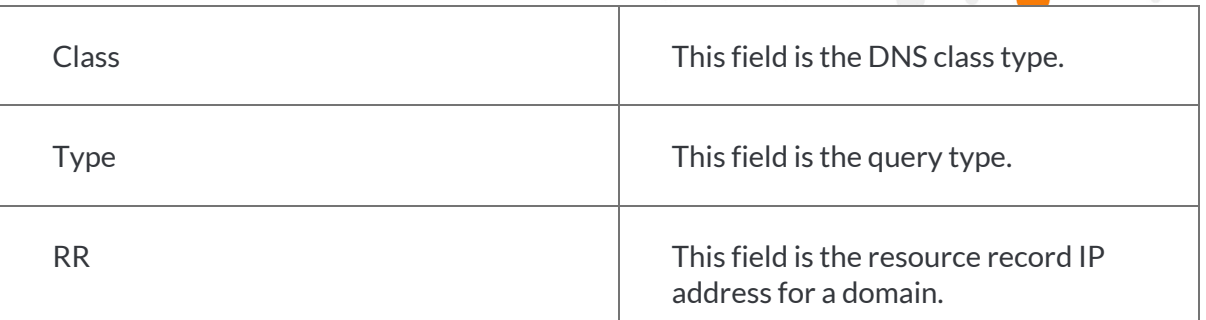

#### Whois - Domain

The **Whois - Domain** screen (Figure 11) displays Whois information for the Host. Since there are no standards for Whois information, the information returned can vary.

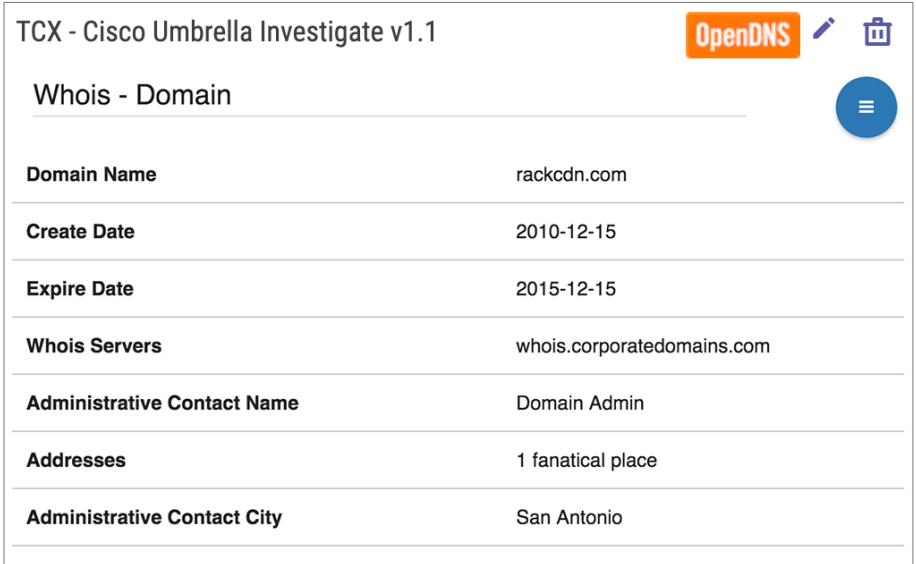

#### **Figure 11**

#### **Email Address Context**

The Email Address context for the Cisco Umbrella Investigate Spaces app retrieves contextual data on a selected email address from the Cisco Umbrella Investigate API. The **Action**  $\blacksquare$  menu button provides options for viewing the following screens:

- **Summary**
- **Whois - Email**

#### Summary

Figure 12 displays the **Summary** screen for the Email Address context.

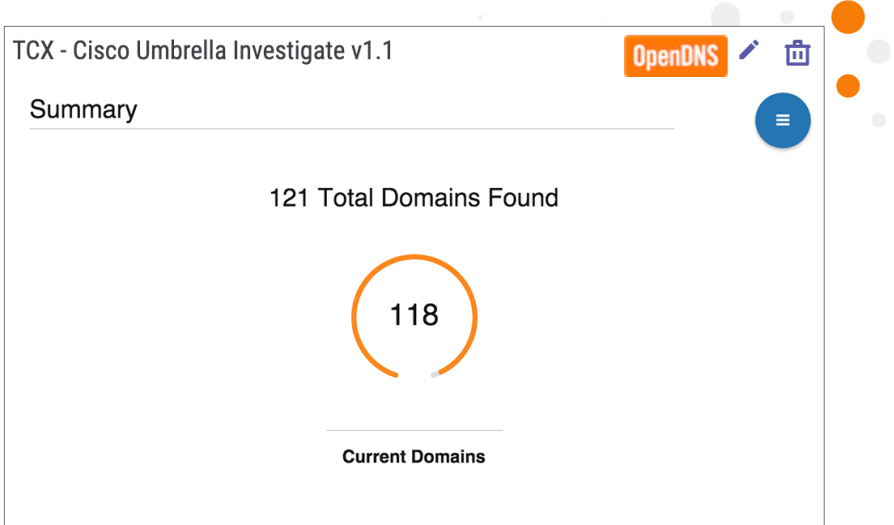

#### **Figure 12**

The **Summary** screen displays two key metrics provided by Cisco Umbrella Investigate for an Email Address, as summarized in Table 8.

#### **Table 8**

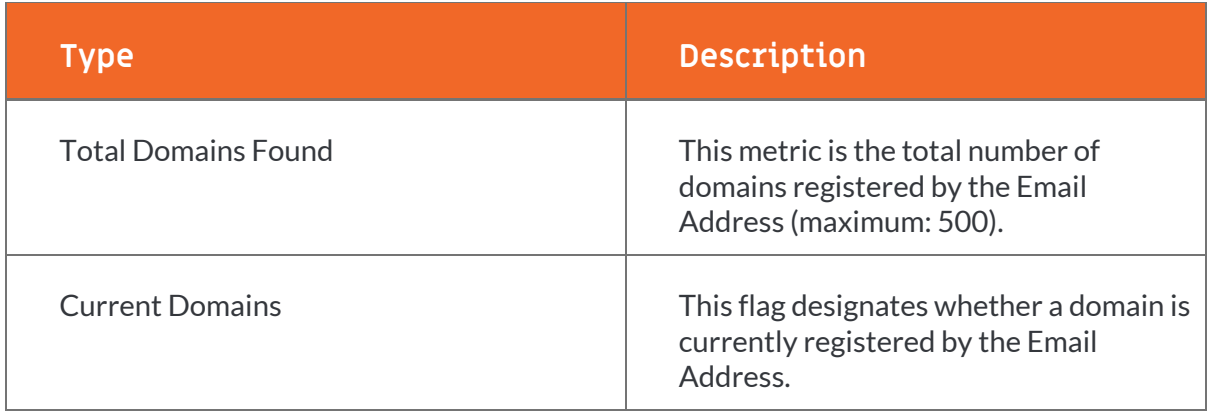

#### Whois - Email

The **Whois - Email** screen (Figure 13) displays the first 500 domains (capped by Cisco Umbrella Investigate) registered by the Email Address.

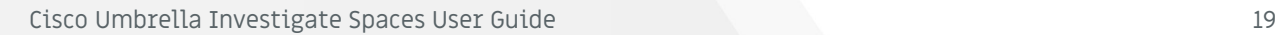

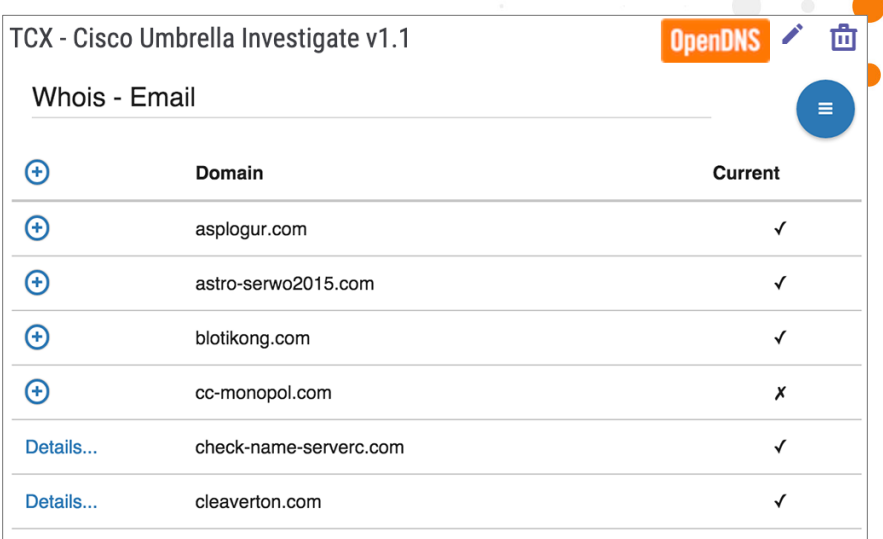

#### **Figure 13**

*NOTE: Domain links can be directly added to ThreatConnect as Indicators by clicking on the Add*  $^{\oplus}$ *button. Indicators that have already been added will display a Details… link instead of a Add button. See th[e "ADDING INDICATORS"s](#page-20-0)ection for more details.*

Table 9 defines the information displayed by the **Whois - Email** screen.

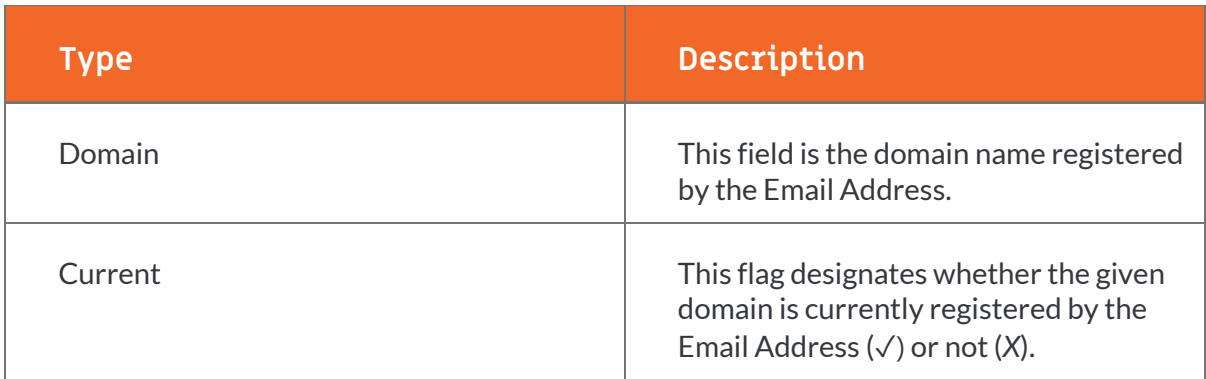

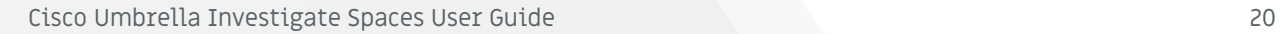

#### <span id="page-20-0"></span>**ADDING INDICATORS**

Indicators displayed in the Cisco Umbrella Investigate Spaces app can provide valuable insight for an analyst. The app allows Indicators to be added to the current owner by clicking on an **Add** button, either to the left of a single Indicator to add only that Indicator or in the header row to add all new Indicators in the table.

When an Indicator is added to the current owner, the app uses the parameters provided in Table 10, as excerpted from the "[Parameter Definition](#page-4-0)" section. These parameters automate the task of adding Indicators with Tags, a Threat Rating, and a Confidence Rating. Once the Indicator is added, the button will change to a **Details…** link, along with a success message. Clicking on the link will display the Indicator's **Details** screen, where further updates can be performed if desired.

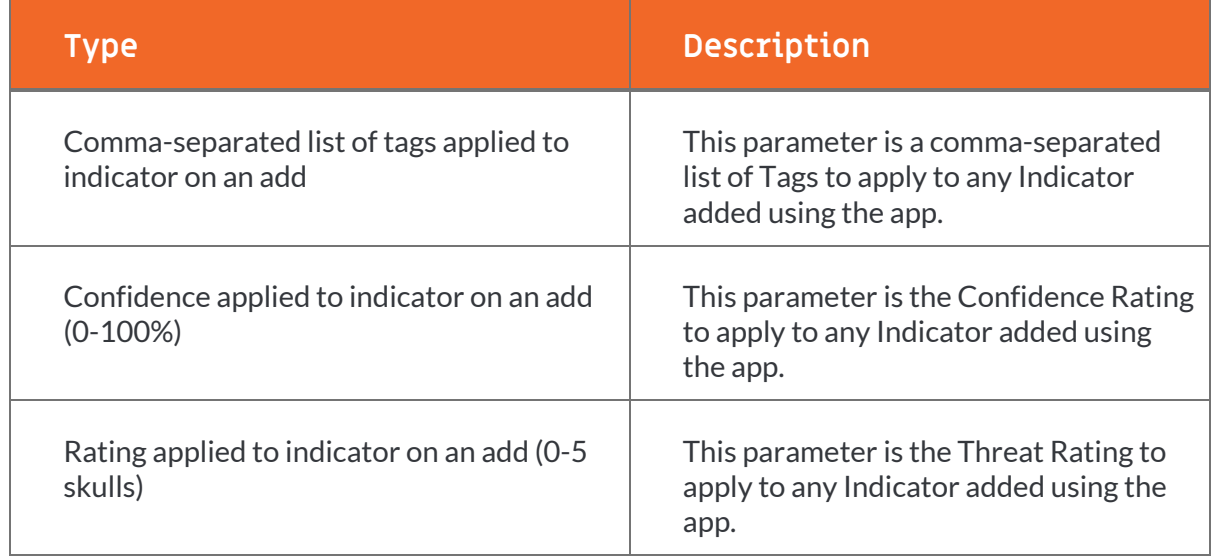

#### **Table 10**

On subsequent page loads for the added Indicators, the app will recognize if the Indicator exists in the current owner and display a **Details…** hyperlink in place of the **Add** button. The hyperlink indicates that the Indicator exists, and clicking on it will display its **Details** screen.

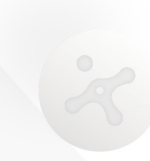